## St Chris parent portal and iParent app

## How to access the St Chris parent portal

1) Log on to the St Chris parent portal by visiting <u>www.stchris.co.uk</u> and clicking parent portal in the top right hand corner of the screen

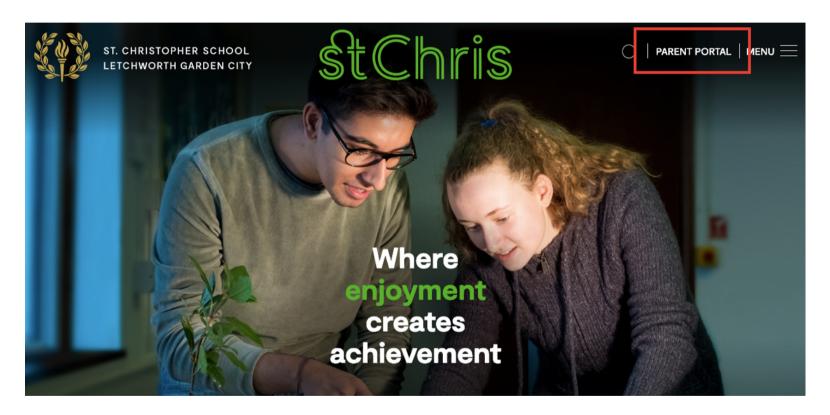

NB - You can also access the portal directly here: <a href="https://stchris.parents.isams.cloud/api/login/">https://stchris.parents.isams.cloud/api/login/</a>

2) You will be taken to the <u>parent portal homepage</u>.

As a first time user, click on the link to **Register with Activation Letter** – you will need the **Registration Number** and **Registration Password** sent in your welcome email.

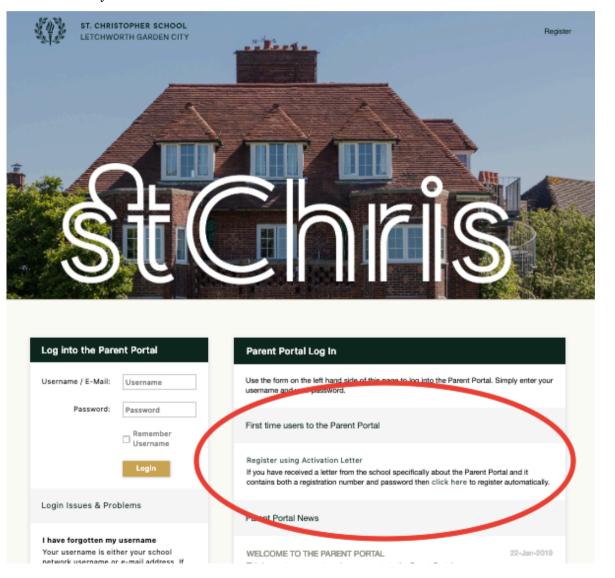

3) Enter your **Registration Number** and **Registration Password** as found in your welcome email and click **Register**.

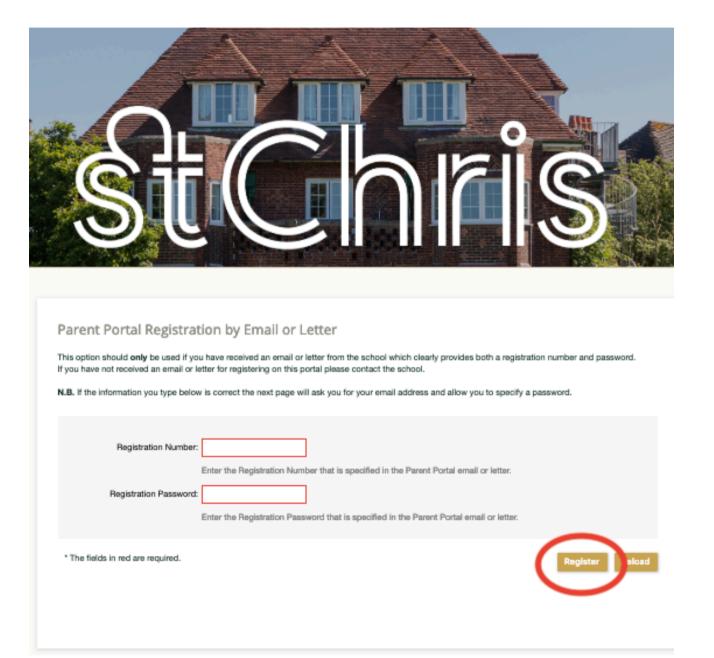

4) Once you have logged on the first time, you will be asked to enter a password. Please choose something that is memorable, that does not contain your date of birth, your child's name or your address. You will be asked to give a security question and answer, just in case you forget your password.

When you log in next time you can use the log in information on the left-hand page

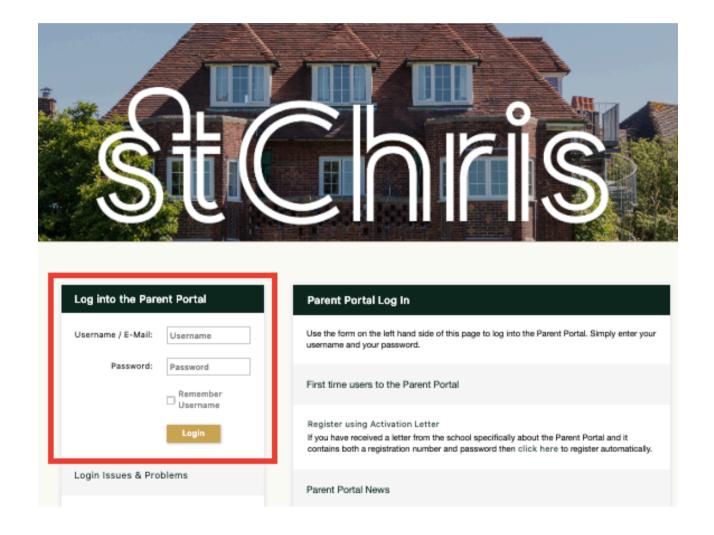

## How to access the St Chris iParent app

Once you have activated your account on the parent portal website, you are able to download and use the iParent App for phones and tablets, which contains all the same information as the desktop version.

Please note you will need to activate your account on the desktop parent portal **before** being able to register on the app.

1) Download iParent app from your app store – available on both Apple and Android app stores.

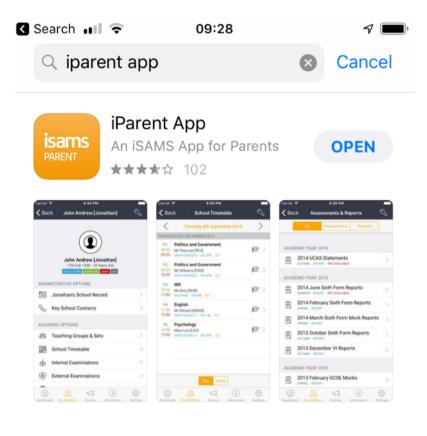

2) Open the app and add the St Chris school code on the welcome screen: **STCH** 

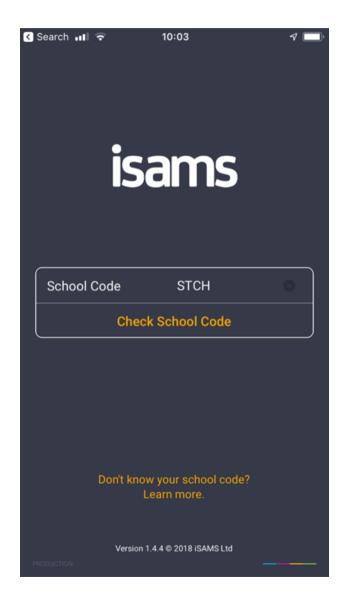

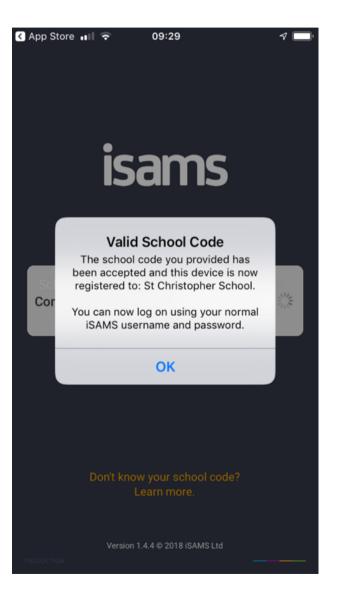

3) Enter your username and password. It is the same username and password as for the parent portal website.

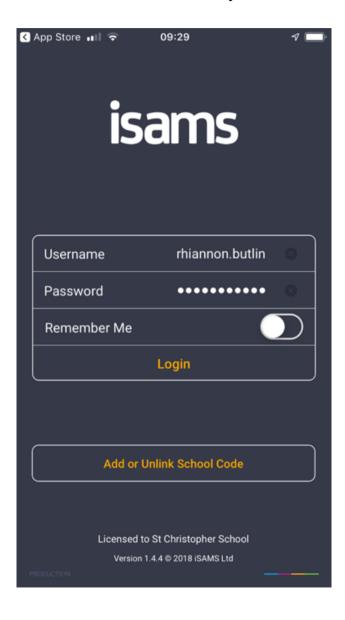

4) You now have access to the app. Please explore the menu options at the bottom to ensure your settings and preferences are correct.

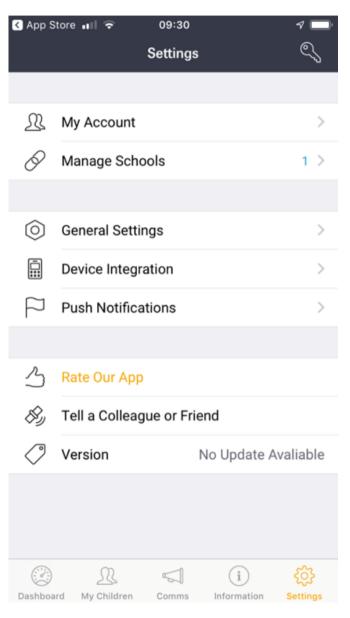

- 5) News items and mailings will appear on **My App Dashboard**.
- 6) To read unread messages or clear notifications click on the menu bar in the top left-hand corner of the screen.

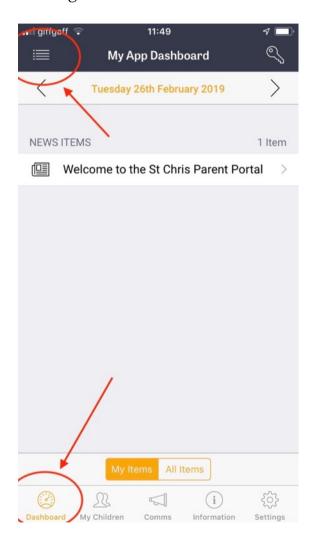

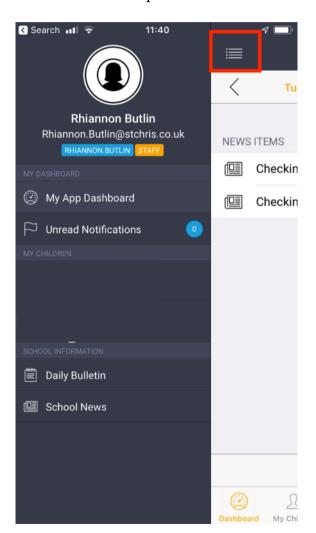

ENDS